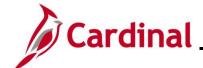

### **Maintaining Employee Tax Information Overview**

In Cardinal, every employee must have a Federal, State and Local (if applicable) tax record set up. Employees with multiple jobs within the same company will have one tax record for both jobs. Employees with multiple jobs across agencies will have one tax record for each company. When an employee record is added in Cardinal, the tax information defaults to Single and 0 for the employee's Federal taxes and for the applicable residential state taxes.

Every employee must also have a **Tax Distribution** record. The **Tax Distribution** record is at the employee job record level, so if the employee has two jobs within the same company, there will be a separate **Tax Distribution** page for each employee record.

Once an employee submits the required tax forms, Payroll Administrators review the form for accuracy and then make the updates online in Cardinal. This Job Aid provides the steps used by Payroll Administrators to maintain employee tax information.

**Navigation Note**: Please note that there may be a **Notify** button at the bottom of various pages utilized while completing the processes within this Job Aid. This "Notify" functionality is not currently turned on to send email notifications to specific users within Cardinal.

#### **Table of Contents**

| Maintain Employee Tax Information     | 2 |
|---------------------------------------|---|
| Federal Tax Data Page                 |   |
| State Tax Data                        |   |
| Local Tax Data                        |   |
| Updating Tax Distribution Information |   |

Rev 1/6/2025 Page 1 of 23

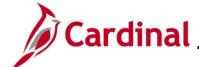

## **Maintain Employee Tax Information**

| Step            | Action                                                                                                    |  |  |  |
|-----------------|----------------------------------------------------------------------------------------------------|--|--|--|
| 1.              | Navigate to the Update Employee Tax Data page using the following path:  NavBar > Menu > Payroll for North America > Employee Pay Data USA > Tax Information > Update Employee Tax Data |  |  |  |
| The <b>Upda</b> | te Employee Tax Data Search page displays.                                                                                                    |  |  |  |
|                 | Update Employee Tax Data  Enter any information you have and click Search. Leave fields blank for a list of all values.                                                                 |  |  |  |
|                 | Find an Existing Value                                                                                                    |  |  |  |
|                 | ▼Search Criteria                                                                                                    |  |  |  |
|                 | Empl ID begins with                                                                                                    |  |  |  |
|                 | Company begins with •                                                                                                    |  |  |  |
|                 | Name begins with •                                                                                                    |  |  |  |
|                 | Last Name                                                                                                    |  |  |  |
|                 | Second Last Name begins with                                                                                                    |  |  |  |
|                 | Alternate Character Name                                                                                                    |  |  |  |
|                 | ☐ Include History ☐ Correct History ☐ Case Sensitive                                                                                                    |  |  |  |
|                 | Limit the number of results to (up to 300): 300                                                                                                    |  |  |  |
|                 | Search Clear Basic Search Save Search Criteria                                                                                                    |  |  |  |
| 2.              | Enter the employee's Employee ID in the <b>Empl ID</b> field.                                                                                                    |  |  |  |
|                 | <b>Note</b> : Users can also search for the applicable employee using the various Name fields if the Employee ID is not known.                                                          |  |  |  |
|                 | Empl ID begins with •                                                                                                    |  |  |  |
| 4.              | Click the <b>Search</b> button.                                                                                                    |  |  |  |
|                 | Search Clear Basic Search Save Search Criteria                                                                                                    |  |  |  |

Rev 1/6/2025 Page 2 of 23

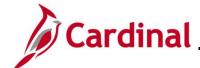

### **Step Action** The **Update Employee Tax Data** page for the employee displays with the Federal Tax Data tab displayed by default. Federal Tax Data State Tax Data Local Tax Data Person ID Q I I I I I I I View All Tax Data ? Company DLI Dept of Labor and Industry \*Effective Date 07/10/2024 .... Updated By System Date Last Updated 07/16/2024 Federal Form Version ? \*Form Version W-4 - 2020 or Later Federal Withholding Elements ? \*Special Withholding Tax Status None \*Tax Status ☐ Multiple Jobs or Spouse Works Dependent Amount \$0.00 Other Income \$0.00 \$0.00 Deductions Extra Withholding \$0.00 ▶ Federal Unemployment Tax ③ ▶ W-4 Processing Status ? Lock-In Letter Details ③ ▶ State Tax Options ③ ▶ Tax Treaty/Non-Resident Data ③ 5. Click the Add a New Row icon (+) to add a new effective dated row. Q | I d d 1 of 1 v b | View All Tax Data ? Company DLI Dept of Labor and Industry \*Effective Date 07/10/2024 Updated By System Date Last Updated 07/16/2024

Rev 1/6/2025 Page 3 of 23

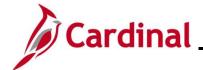

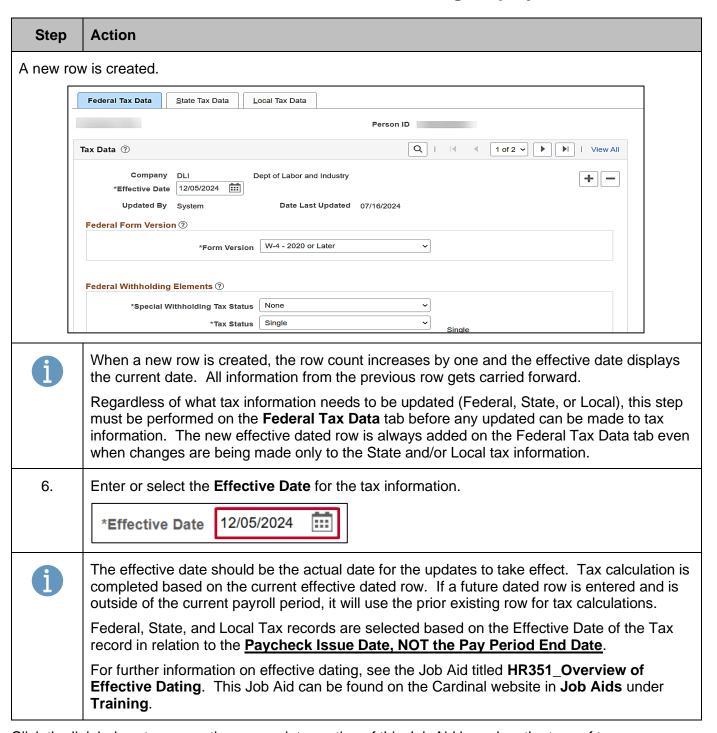

Click the link below, to access the appropriate section of this Job Aid based on the type of tax information that needs to be updated for the employee:

Federal Tax Data

State Tax Data

**Local Tax Data** 

Rev 1/6/2025 Page 4 of 23

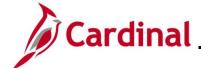

### **Federal Tax Data Page**

There are various fields that can be updated on the **Federal Tax Data** tab of the **Update Employee Tax Data** page when a new W-4 is received. The following screenshots and tables provide a brief description of each field (by section) along with other important information regarding whether updates can be made.

### Federal Withholding Elements section screenshot:

| Federal Withholding Elements ②  |                                 |        |  |
|---------------------------------|---------------------------------|--------|--|
| *Special Withholding Tax Status | None                            |        |  |
| *Tax Status                     | Single                          | Single |  |
|                                 | ☐ Multiple Jobs or Spouse Works | Single |  |
| Dependent Amount                | \$0.00                          |        |  |
| Other Income                    | \$0.00                          |        |  |
| Deductions                      | \$0.00                          |        |  |
| Extra Withholding               | \$0.00                          |        |  |
|                                 |                                 |        |  |

### Federal Withholding Elements fields:

| Field                                | Required | Description                                                                                                    | Comments                                                                              |
|--------------------------------------|----------|----------------------------------------------------------------------------------------------------|---------------------------------------------------------------------------------------|
| Special<br>Withholding Tax<br>Status | Υ        | Identifies whether the employee has a Special Withholding Tax Status. Options include:  None                            | Pre-populates based on the previous row. Update as needed based on the employee's W-4 |
|                                      |          | <ul> <li>Maintain Taxable Gross<br/>(select this option when an<br/>employee is Exempt from<br/>withholding)</li> </ul> |                                                                                       |
|                                      |          | <ul> <li>No taxable gross; no tax<br/>taken (Not used in<br/>Cardinal)</li> </ul>                                       |                                                                                       |
|                                      |          | Nonresident alien                                                                                                    |                                                                                       |

Rev 1/6/2025 Page 5 of 23

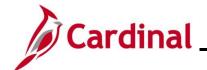

| Field                            | Required | Description                                                                                                    | Comments                                                                                    |
|----------------------------------|----------|----------------------------------------------------------------------------------------------------|---------------------------------------------------------------------------------------------|
| Tax Status                       | Y        | <ul> <li>*Single</li> <li>Head of Household</li> <li>Married</li> <li>Exempt (defaults when Maintain Taxable Gross option is selected in the Special Withholding Tax Status field)</li> <li>*Note: If Nonresident alien is selected in the Special Tax Withholding Tax Status field, the Tax Status must be Single.</li> </ul> | Pre-populates based on the employee's current tax status. Update as needed                  |
| Multiple Jobs or<br>Spouse Works | N        | Used to indicate if the employee has multiple jobs or if their spouse works                                                                                                    | Pre-populates based on employee's current tax information. Select or deselect as applicable |
| Dependent<br>Amount              | N        | Used to enter a specific dependent (dollar amount)                                                                                                    | Enter amount as applicable based on the W-4                                                 |
| Other Income                     | N        | Used to enter an additional income amount for the employee                                                                                                    | Enter amount as applicable based on the W-4                                                 |
| Deductions                       | N        | Used to enter the total deductions amount for the employee                                                                                                    | Enter amount as applicable based on the W-4                                                 |
| Extra<br>Withholding             | N        | Used to enter the total extra withholding amount elected by the employee                                                                                                    | Enter amount as applicable based on the W-4                                                 |

Rev 1/6/2025 Page 6 of 23

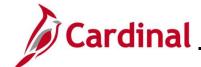

### Federal Unemployment Tax and W-4 Processing Status sections

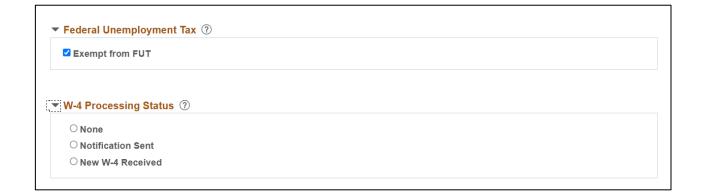

### Federal Unemployment Tax and W-4 Processing Status fields:

| Field                    | Required | Description                                                              | Comments                                                                              |
|--------------------------|----------|--------------------------------------------------------------------------|---------------------------------------------------------------------------------------|
| Exempt from FUT          | N        | Used to indicate if the employee is exempt from Federal Unemployment Tax | Defaults as selected. Do not change                                                   |
| W-4 Processing<br>Status | N        | Used to denote the reason for the updates being made                     | Select the applicable radio button option:  None  Notification Sent  New W-4 Received |

Rev 1/6/2025 Page 7 of 23

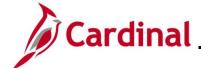

#### Lock-In Letter Details section

This section is only used when the IRS has sent a Lock-In Letter for an employee. When a Lock-In Letter is received, the values noted in the letter must be entered in this section. This locks-in those limits and prevents the employee from making changes in the **Federal Withholding Elements** section based on the table below.

| ▼ Lock-In Letter Details ②    |          |
|-------------------------------|----------|
| ✓ Letter Received             |          |
| Withholding Status            | <b>~</b> |
| Withholding Rate              | •        |
| Annual Withholding Reductions | \$0.00   |
| Other Income                  | \$0.00   |
| Deductions                    | \$0.00   |
| Additional Amount             | \$0.00   |
|                               |          |

#### Lock-In Letter fields:

| Lock-In Letter<br>Field             | Description                                                                                                    | Field impacted in the Federal<br>Withholding Elements Section |
|-------------------------------------|----------------------------------------------------------------------------------------------------|---------------------------------------------------------------|
| Letter Received                     | Check this box to indicate that a lock-<br>in letter was received                                                                       |                                                               |
| Withholding<br>Status               | Prevents the employee Tax Status from being changed to a different value than what is displayed in this field                           | Tax Status                                                    |
| Withholding Rate                    | Prevents the employee special withholding tax status from being changed to a value different value than what is displayed in this field | Special Withholding Tax Status                                |
| Annual<br>Withholding<br>Reductions | Prevents a Dependent amount from entered that is less than the value of this field                                                      | Dependent Amount                                              |
| Other Income                        | Prevents other income from being entered that is less than the value of this field                                                      | Other Income                                                  |
| Deductions                          | Prevents an amount from being entered that is greater than the value in this field                                                      | Deductions                                                    |

Rev 1/6/2025 Page 8 of 23

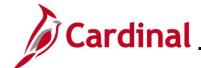

| Lock-In Letter<br>Field | Description                                                                     | Field impacted in the Federal<br>Withholding Elements Section |
|-------------------------|---------------------------------------------------------------------------------|---------------------------------------------------------------|
| Additional<br>Amount    | Prevents an amount from being entered that is less than the value of this field | Extra Withholding                                             |

Rev 1/6/2025 Page 9 of 23

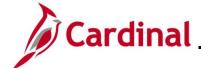

### **State Tax Options section**

This section is not being utilized in Cardinal.

| ▼ State Tax Options ⑦                     |                                           |  |
|-------------------------------------------|-------------------------------------------|--|
| ☐ Use Total Wage for Multi-State Taxation | ☐ Always Create W-2 for PA NQDC Reporting |  |
|                                           |                                           |  |

Rev 1/6/2025 Page 10 of 23

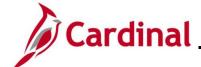

#### Tax Treaty/Non-Resident Data section

The **Tax/Treaty Non-Resident Data** section is <u>only completed</u> when the **Special Withholding Tax Status** is "Nonresident alien". Otherwise, do not make any entries in this section.

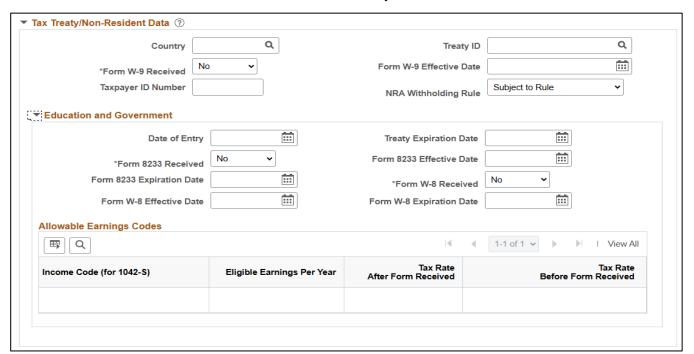

| Field                | Required | Description                                  | Comments                                                                                                    |
|----------------------|----------|----------------------------------------------|----------------------------------------------------------------------------------------------------|
| Country              | Y        | Used to select the appropriate country.      | If the country listed on the W-4 is not listed in the lookup for this field, the agency must contact State Payroll Operations (SPO) and request that it is added. |
|                      |          |                                              | Note: This section cannot be completed until SPO notifies the agency that the request has been completed.                                                         |
| Treaty ID            | Y        | Select "No Treaty" for any country selected. |                                                                                                    |
| Form W-9<br>Received | Y        | Defaults to "No"                             | Do not change the default value.                                                                                                    |

Rev 1/6/2025 Page 11 of 23

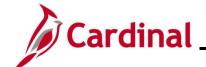

| Field                     | Required | Description                                                  | Comments                                                                                                    |
|---------------------------|----------|--------------------------------------------------------------|----------------------------------------------------------------------------------------------------|
| Treaty<br>Expiration Date | Υ        | Defaults to a date that is one year from the Effective Date. | Do not change the value that defaults in this field.                                                                                  |
|                           |          |                                                              | Note: The Payroll Administrator will need to keep track of the expiration date and obtain a new W-4 form from the employee each year. |
| Form 8233<br>Received     | Υ        | Defaults to "No"                                             | Do not change the default value.                                                                                                    |

Once all required updates are made, click the **Save** button.

Rev 1/6/2025 Page 12 of 23

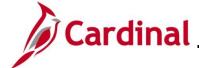

#### **State Tax Data**

The **Effective Date** field defaults based on the previous selection on the **Federal Tax Data** tab. If a different effective date needs to be applied for the employee's state tax information, add a new row on the **Federal Tax Data** tab.

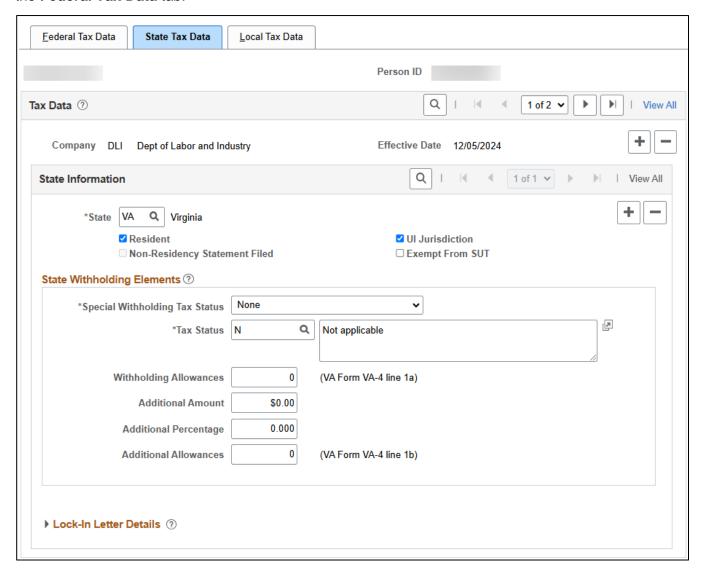

There are various fields that can be updated on the **State Tax Data** tab of the **Update Employee Tax Data** page when a new State W-4 form is received. The following screenshots and tables provide a brief description of each field (by section) along with other important information regarding whether updates can be made.

Rev 1/6/2025 Page 13 of 23

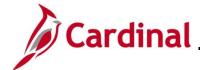

#### State Information section screenshot:

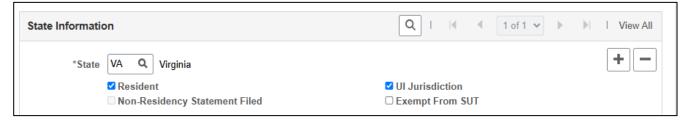

#### State Information fields:

| Field                            | Required                                                                     | Description                                                                                                    | Comments                                                                                                    |
|----------------------------------|------------------------------------------------------------------------------|----------------------------------------------------------------------------------------------------|----------------------------------------------------------------------------------------------------|
| State                            | Y                                                                            | Used to select the applicable State                                                                                              | Originally defaults from employee's personal data. Pre-populates based on the previous row. Update as needed using the <b>Look Up</b> icon.                                |
|                                  |                                                                              |                                                                                                    | Note: If you need to add<br>State Tax Information for the<br>employee for an additional<br>State, click the Add a New<br>Row icon within the State<br>Information section. |
| *Resident                        | N                                                                            | Used to denote the employee's State residence                                                                                    | Populates based on the <b>Tax Location Code</b> in <b>Job Data</b> . Update as needed. See note below this table.                                                          |
| *UI Jurisdiction                 | Y                                                                            | Used to denote what State the employee works in. This is based on the employees Tax Location                                     | Populates based on the <b>Tax Location Code</b> in <b>Job Data</b> . Update as needed. See note below this table.                                                          |
| Non-Residency<br>Statement Filed | N                                                                            | Used to denote whether the employee has filed a Non-Residency Statement for the State                                            | Pre-populates based on the previous row. Update as needed                                                                                                    |
|                                  | Used to indicate if the employee is exempt from State Unemployment Tax (SUT) |                                                                                                    | Defaults as unchecked.                                                                                                    |
| SUT                              |                                                                              | Note: For employees of VA, it should not be checked. This should only be checked if the employee is known to be exempt from SUT. |                                                                                                    |

Rev 1/6/2025 Page 14 of 23

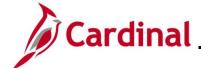

\*Note: If the Tax Location Code is changed on Job Data, then a new effective dated row is added (with the same effective date from Job Data) on the employee's tax record even if the Resident and UI Jurisdiction does not change.

The HR Administrator should notify the Payroll Administrator when making any updates to the **Tax Location Code**. The Payroll Administrator will review to verify that the **Tax Location Code** does not impact the appropriate **Resident** set up for the employee and update if necessary.

### **State Withholding Elements** section screenshot:

| *Special Withholding Tax Status | None   | •                      |
|---------------------------------|--------|------------------------|
| *Tax Status                     | N Q    | Not applicable         |
|                                 |        |                        |
| Withholding Allowances          | 0      | (VA Form VA-4 line 1a) |
| Additional Amount               | \$0.00 |                        |
| Additional Percentage           | 0.000  |                        |
| Additional Allowances           | 0      | (VA Form VA-4 line 1b) |

### State Withholding Elements fields:

| Field                                | Required | Description                                                                                          | Comments                                                                                                    |
|--------------------------------------|----------|----------------------------------------------------------------------------------------------------|----------------------------------------------------------------------------------------------------|
| Special<br>Withholding Tax<br>Status | Y        | Identifies whether the employee has a Special Withholding Tax Status                                 | Originally defaults from employee's personal data. Pre-populates based on the previous row. Update as needed based on the employee's State W-4 |
| Tax Status                           | Y        | Used to denote whether the employee is claiming a withholding (Married)  X = Claiming exemption from | Pre-populates based on the previous row. Update as needed                                                                                      |
|                                      |          | withholding                                                                                          |                                                                                                    |
|                                      |          | N = Not applicable                                                                                   |                                                                                                    |

Rev 1/6/2025 Page 15 of 23

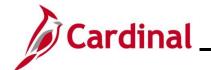

| Field                     | Required | Description                                                                 | Comments                                                                                                    |
|---------------------------|----------|-----------------------------------------------------------------------------|----------------------------------------------------------------------------------------------------|
| Withholding<br>Allowances | N        | Denotes the number of withholding allowances the employee is claiming       | Enter the number of withholding allowances as applicable based on the State W-4 form                                                                    |
|                           |          |                                                                             | Note: The number entered here cannot exceed the maximum number in the Lock-In Letter as applicable.                                                     |
| Additional<br>Amount      | N        | Used to enter an additional amount that the employee is electing to pay     | Enter as a dollar amount when applicable                                                                                                    |
| Additional<br>Percentage  | N        | Used to enter an additional percentage that the employee is electing to pay | Enter as a percentage when applicable                                                                                                    |
| Additional<br>Allowances  | N        | Used to enter the number of additional allowances the employee is claiming  | Enter the number of additional allowances as applicable based on the State W-4 form                                                                     |
|                           |          |                                                                             | Note: The total number entered in this field and the Withholding Allowances field cannot exceed the maximum number in the Lock-In Letter as applicable. |

Rev 1/6/2025 Page 16 of 23

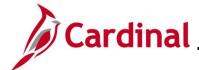

#### Lock-In Letter Details section

| □ Letter Received Limit On Allowances 0 | ▼ Lock-In Letter Details ② |                       |
|-----------------------------------------|----------------------------|-----------------------|
|                                         | ☐ Letter Received          | Limit On Allowances 0 |

### Lock-in Letter Details fields:

| Field                                             | Required | Description                                                                                                    | Comments                                                                                            |
|---------------------------------------------------|----------|----------------------------------------------------------------------------------------------------|----------------------------------------------------------------------------------------------------|
| Lock-In Letter<br>Details: Letter<br>Received     | N        | Used to denote whether a<br>Lock-In Letter has been sent by<br>the State for the employee.<br>When received, this letter<br>locks-in a limit on Allowances<br>for the employee | Select this checkbox option<br>as applicable if a Lock-In<br>Letter is received for the<br>employee |
| Lock-In Letter<br>Details: Limit on<br>Allowances | N        | Used to enter the limit number of Allowances when a Lock-In Letter is received for the employee                                                                                | Enter the maximum number of allowances for the employee as applicable.                              |

Once all required updates are made, click the **Save** button.

Rev 1/6/2025 Page 17 of 23

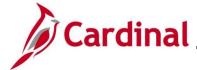

#### **Local Tax Data**

The **Effective Date** field defaults based on the previous selection on the **Federal Tax Data** tab. If a different effective date needs to be applied for the employee's local tax information, add a new row on the **Federal Tax Data** tab.

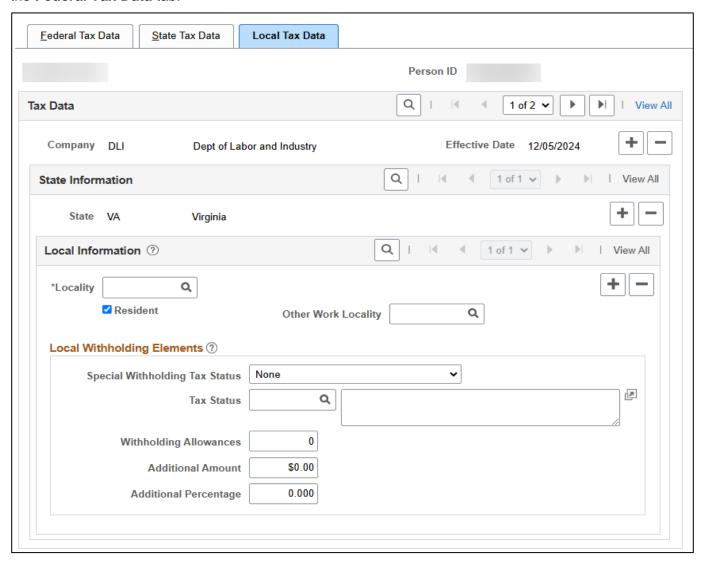

Rev 1/6/2025 Page 18 of 23

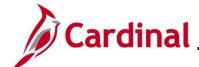

There are various fields that can be updated on the **Local Tax Data** tab of the **Update Employee Tax Data** page when a new form is received. The following screenshots and tables provide a brief description of each field (by section) along with other important information regarding whether updates can be made.

### Local Information section screenshot:

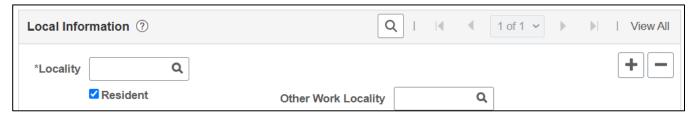

#### **Local Information** fields:

| Field                  | Required | Description                                                                                                    | Comments                                                                                                    |
|------------------------|----------|----------------------------------------------------------------------------------------------------|----------------------------------------------------------------------------------------------------|
| Locality               | Y        | Used to select the applicable Locality                                                                                                    | Pre-populates based on the previous row. Update as needed using the <b>Look Up</b> icon.                                                                       |
|                        |          |                                                                                                    | Note: If you need to add Local Tax Information for the employee for an additional Locality, click the Add a New Row icon within the Local Information section. |
| Other Work<br>Locality | N        | Used to select another work locality when the employee has more than one work tax for a given locality. The entry in this field is used to link to another local work tax code. | When this field is populated, a new row must be inserted in the <b>Local Information</b> section to add that Locality information.                             |
| Resident               | N        | Used to denote whether the employee is a resident of the Locality                                                                                                    | Pre-populates based on the previous row. Update as needed                                                                                                    |

Rev 1/6/2025 Page 19 of 23

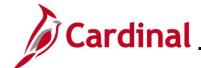

### Local Withholding Elements section screenshot:

| Local Withholding Elements (?)  Special Withholding Tax Status  Tax Status | None v |
|----------------------------------------------------------------------------|--------|
| Withholding Allowances                                                     | 0      |
| Additional Amount                                                          | \$0.00 |
| Additional Percentage                                                      | 0.000  |

### Local Withholding Elements fields:

| Field                                | Required | Description                                                                 | Comments                                                                               |
|--------------------------------------|----------|-----------------------------------------------------------------------------|----------------------------------------------------------------------------------------|
| Special<br>Withholding Tax<br>Status | N        | Identifies whether the employee has a Special Withholding Tax Status        | Pre-populates based on the previous row. Update as needed based on the employee's form |
| Tax Status                           | N        | Used to denote whether the employee is claiming a withholding (Married)     | Pre-populates based on the previous row. Update as needed                              |
|                                      |          | X = Claiming exemption from withholding                                     |                                                                                        |
|                                      |          | N = Not applicable                                                          |                                                                                        |
| Withholding<br>Allowances            | N        | Denotes the number of withholding allowances the employee is claiming       | Enter the number of withholding allowances as applicable based on the employee's form  |
| Additional<br>Amount                 | N        | Used to enter an additional amount that the employee is electing to pay     | Enter as a dollar amount when applicable                                               |
| Additional<br>Percentage             | N        | Used to enter an additional percentage that the employee is electing to pay | Enter as a percentage when applicable                                                  |

Once all required updates are made, click the **Save** button.

Rev 1/6/2025 Page 20 of 23

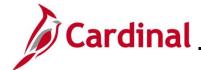

Empl ID

begins with ~

### **PY381\_Maintaining Employee Tax Information**

### **Updating Tax Distribution Information**

Navigate to the **Update Employee Tax Distribution** page using the following path: 1. NavBar > Menu > Payroll for North America > Employee Pay Data USA > Tax Information > Update Tax Distribution The **Update Tax Distribution Search** page displays. **Update Tax Distribution** Enter any information you have and click Search. Leave fields blank for a list of all values. Find an Existing Value ▼ Search Criteria Empl ID begins with ~ **Empl Record** Name begins with 🗸 **Last Name** begins with > **Second Last Name** begins with 🗸 **Alternate Character Name** begins with > Middle Name begins with ~ ☐ Case Sensitive ☐ Include History ☐ Correct History Limit the number of results to (up to 300): Search Clear 2. Enter the employee's Employee ID in the **Empl ID** field. Note: Users can also search for the applicable employee using the various Name fields if the Employee ID is not known.

Rev 1/6/2025 Page 21 of 23

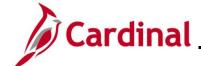

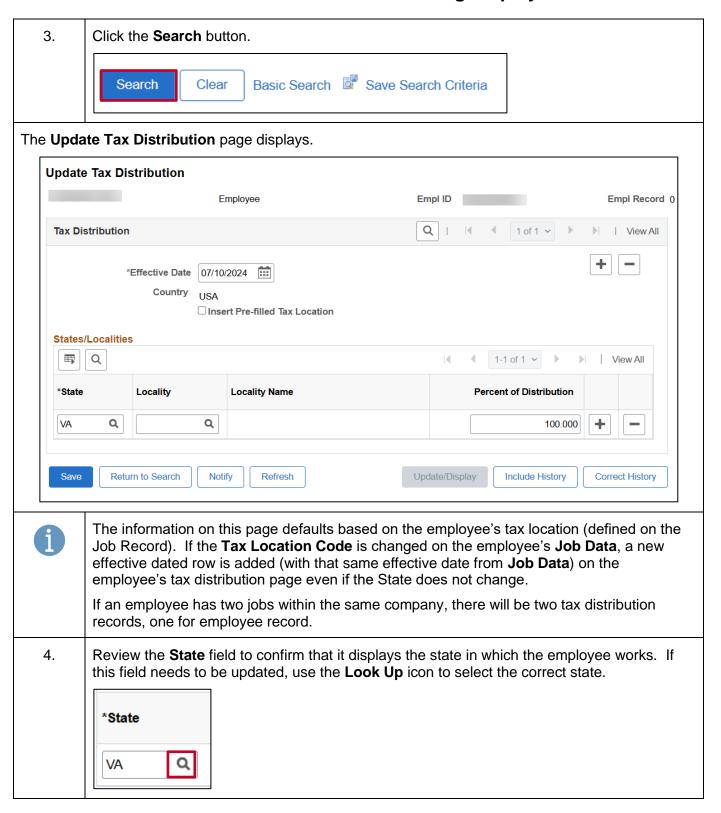

Rev 1/6/2025 Page 22 of 23

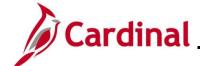

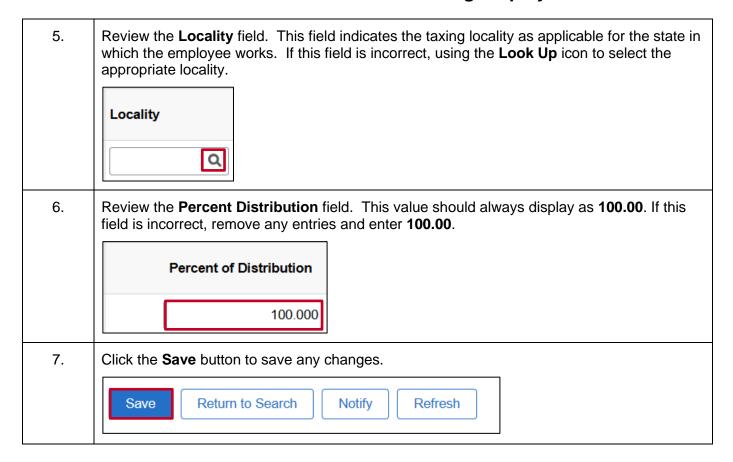

Rev 1/6/2025 Page 23 of 23